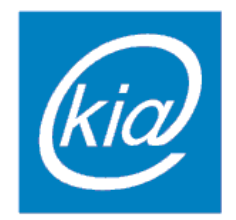

POLITECHNIKA RZESZOWSKA Wydział Elektrotechniki i Informatyki Katedra Informatyki i Automatyki

# INTERAKCJA CZŁOWIEK-KOMPUTER

## Materiały pomocnicze:

Tworzenie modelu graficznego prostego mebla i pomieszczenia w programie **Blender** 

> Krystian Kusz 3 EF-DI  $\overline{a}$

Rzeszów, 2015 r.

## **1 Modelowanie stołu**

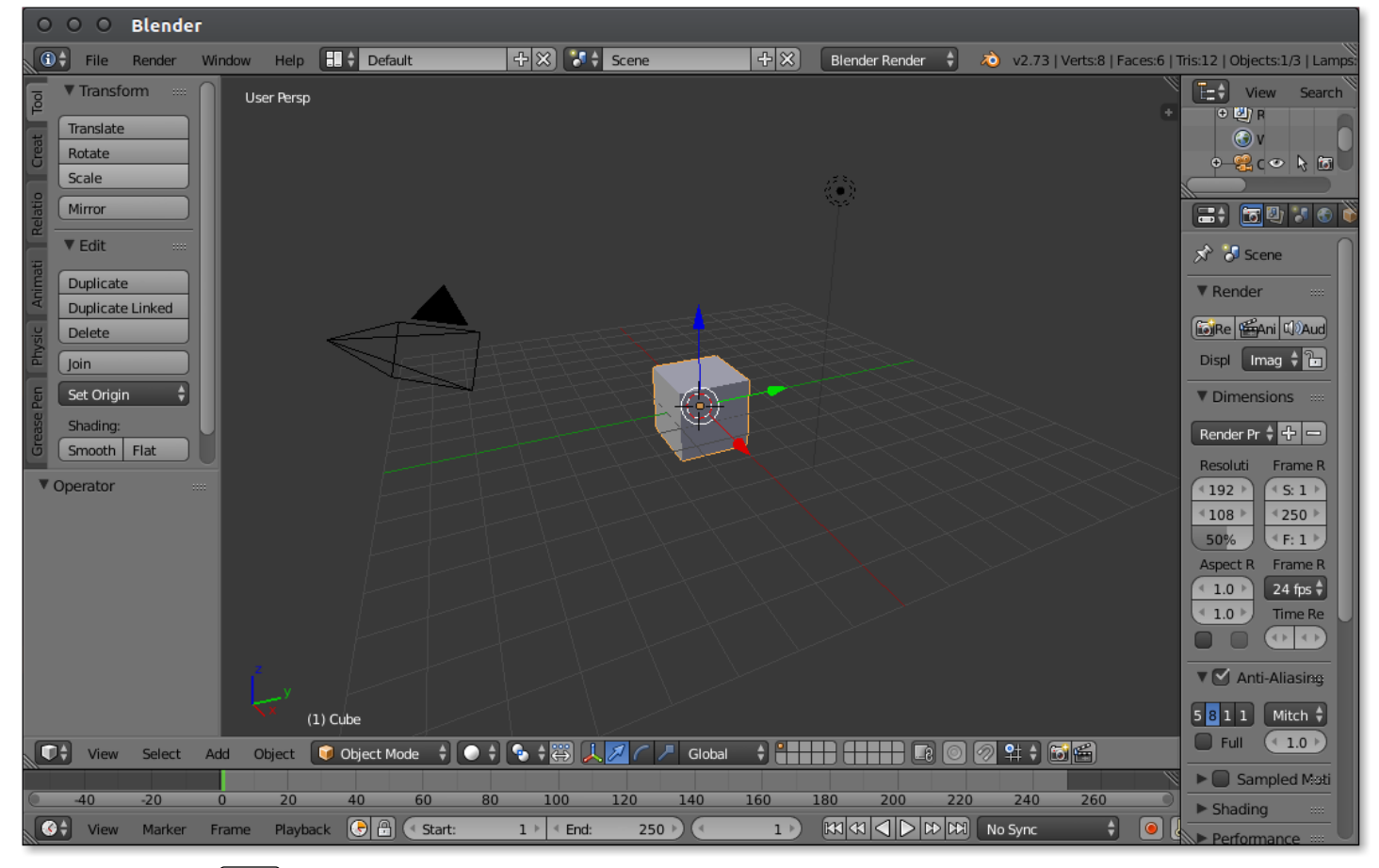

### **Klawiszem Del usuwamy sześcian ze sceny.**

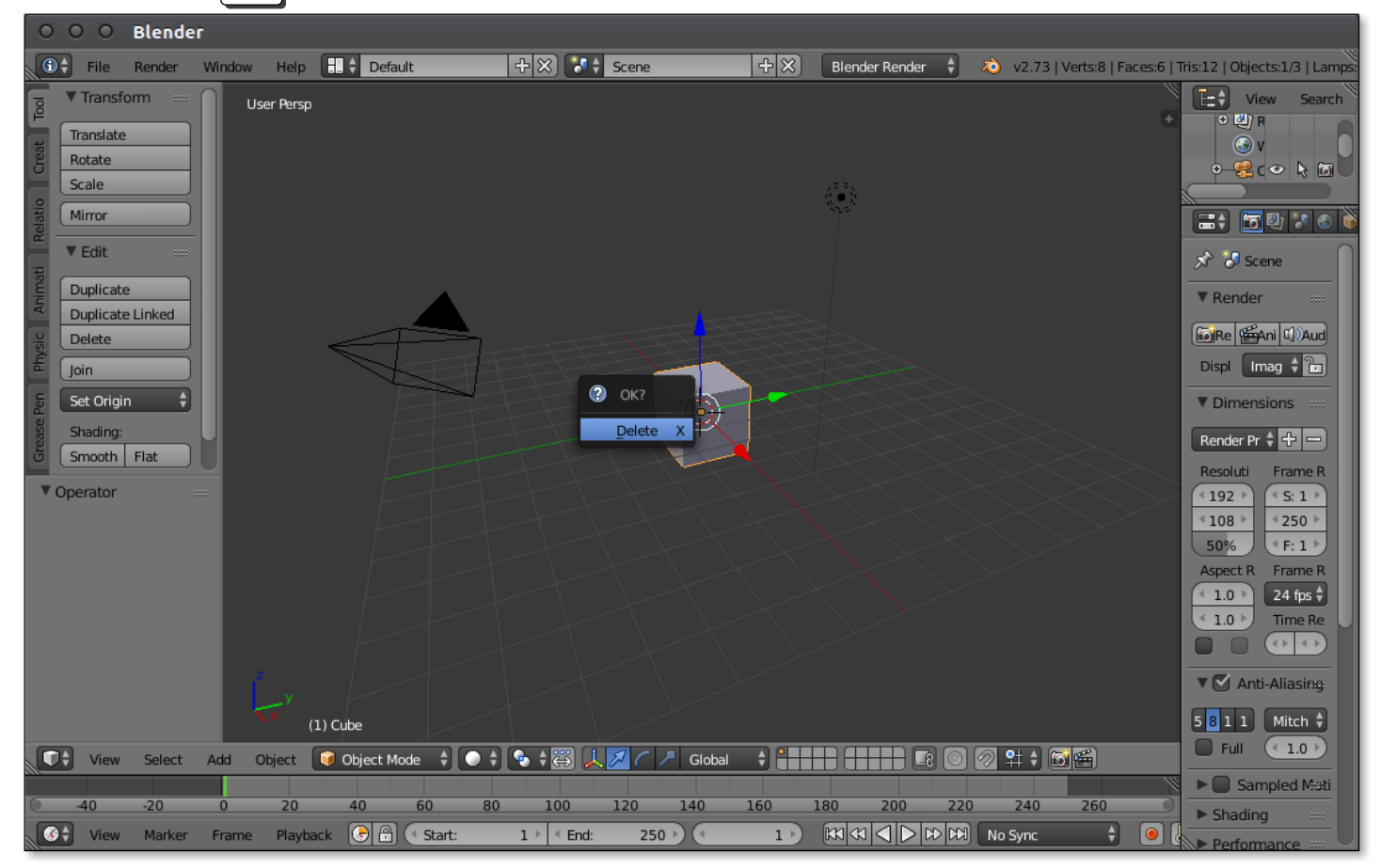

#### **Wstawiamy nowy walec na scenę.**

- $\bullet$  Z menu po skrajnie lewej części okna wybrać "Create",
- $\bullet$  W polu "Add Primitive" wybrać "Cylinder",
- Ustawić liczbę 20 wierzchołków,
- $\bullet$  Jako rodzaj zamknięcia walca w "Cap Fill Type" wybrać "Triangle Fan".

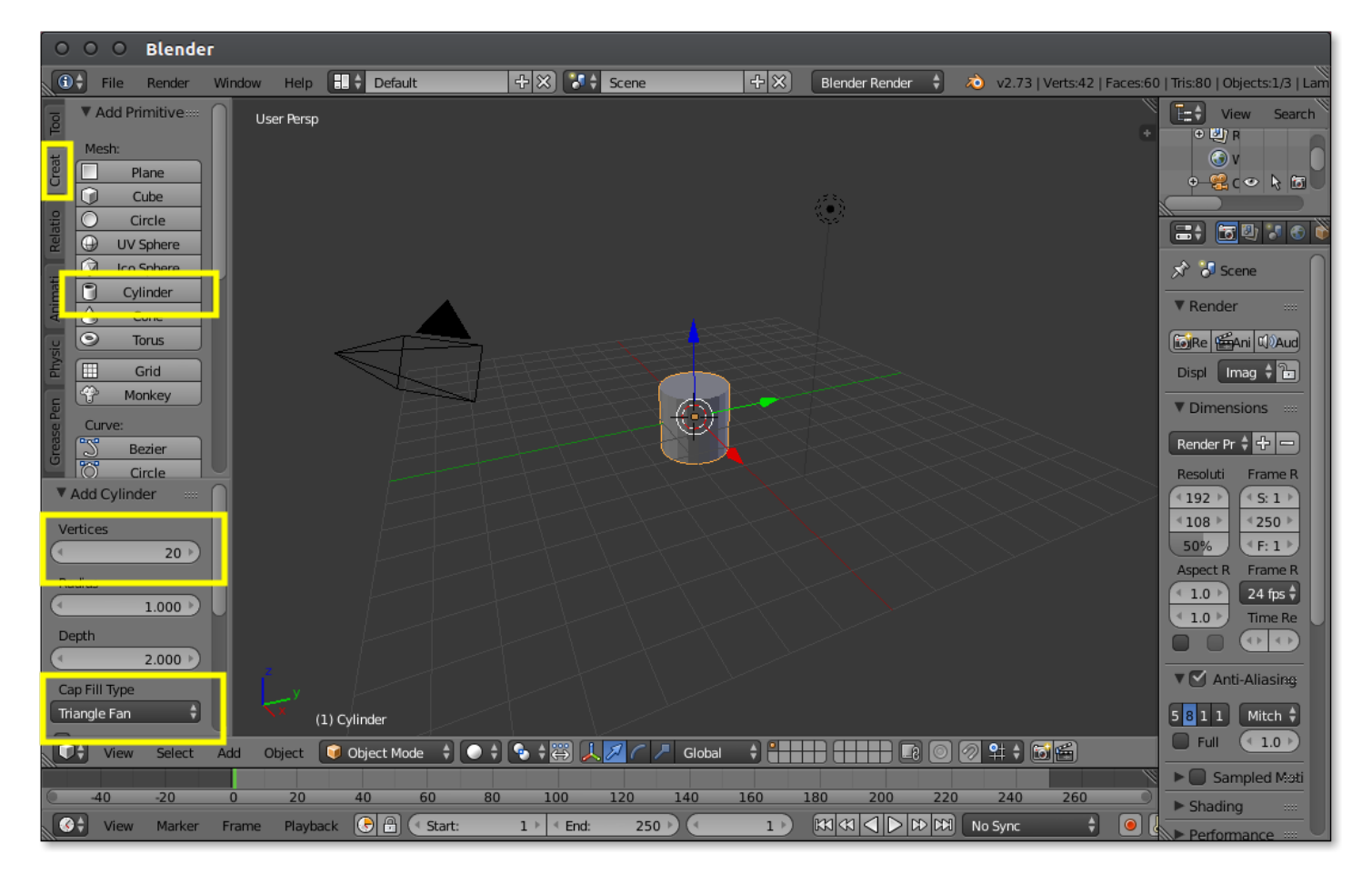

- Kombinacją klawiszy  $\boxed{\text{Ctrl}} + \boxed{\text{Alt}} + \boxed{\text{Q}}$ przełączamy widok w tryb czterech widoków,
- Z listy rozwijanej "Object Mode" przechodzimy do trybu "Edit Mode",
- Naciskamy klawisz $|A|$ , aby zaznaczyć/odznaczyć wszystkie krawędzie.

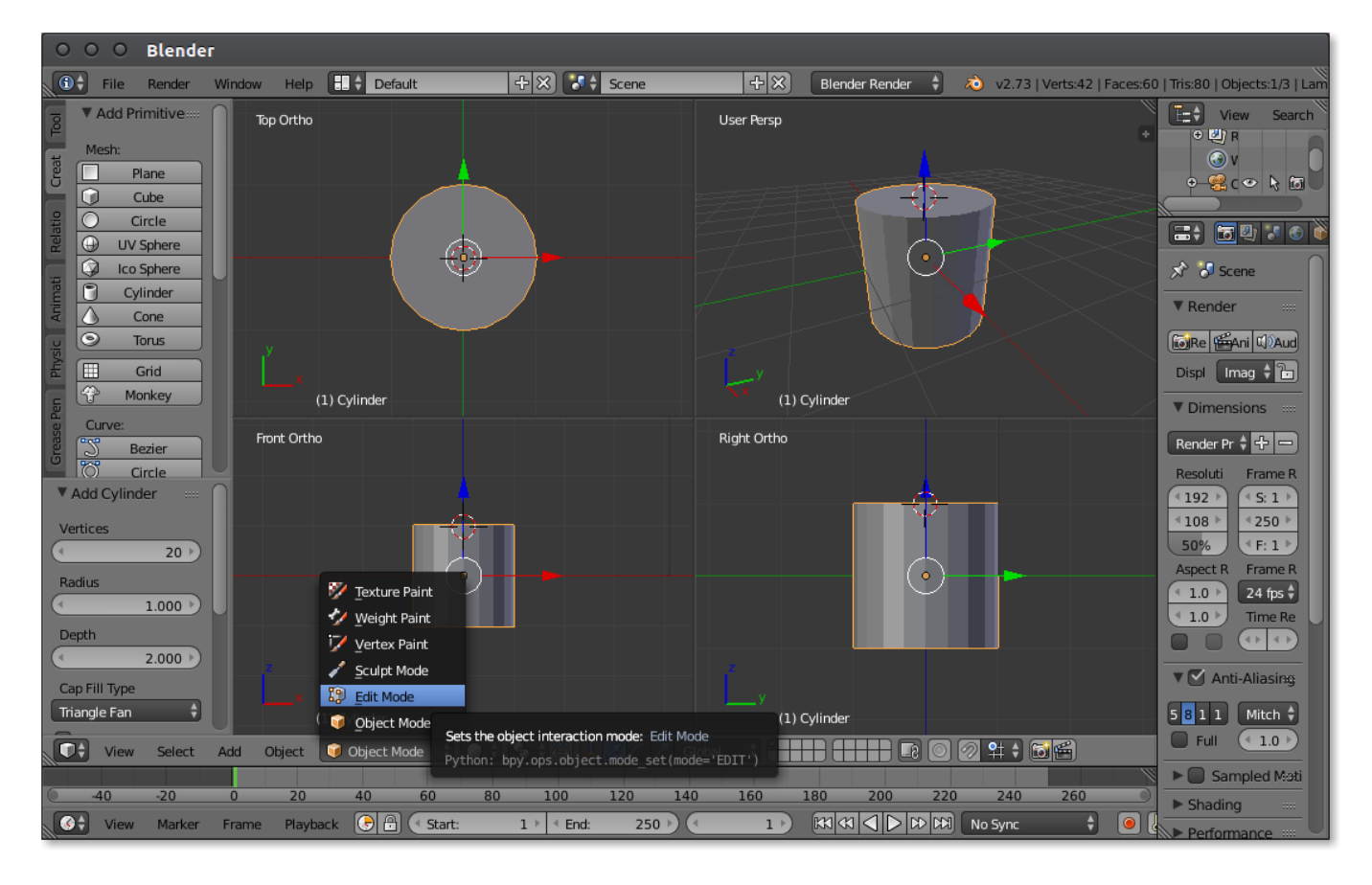

• Skalujemy walec wzdłuż osi z poprzez naciśnięcie sekwencji  $[S]$ ,  $[Z]$ .

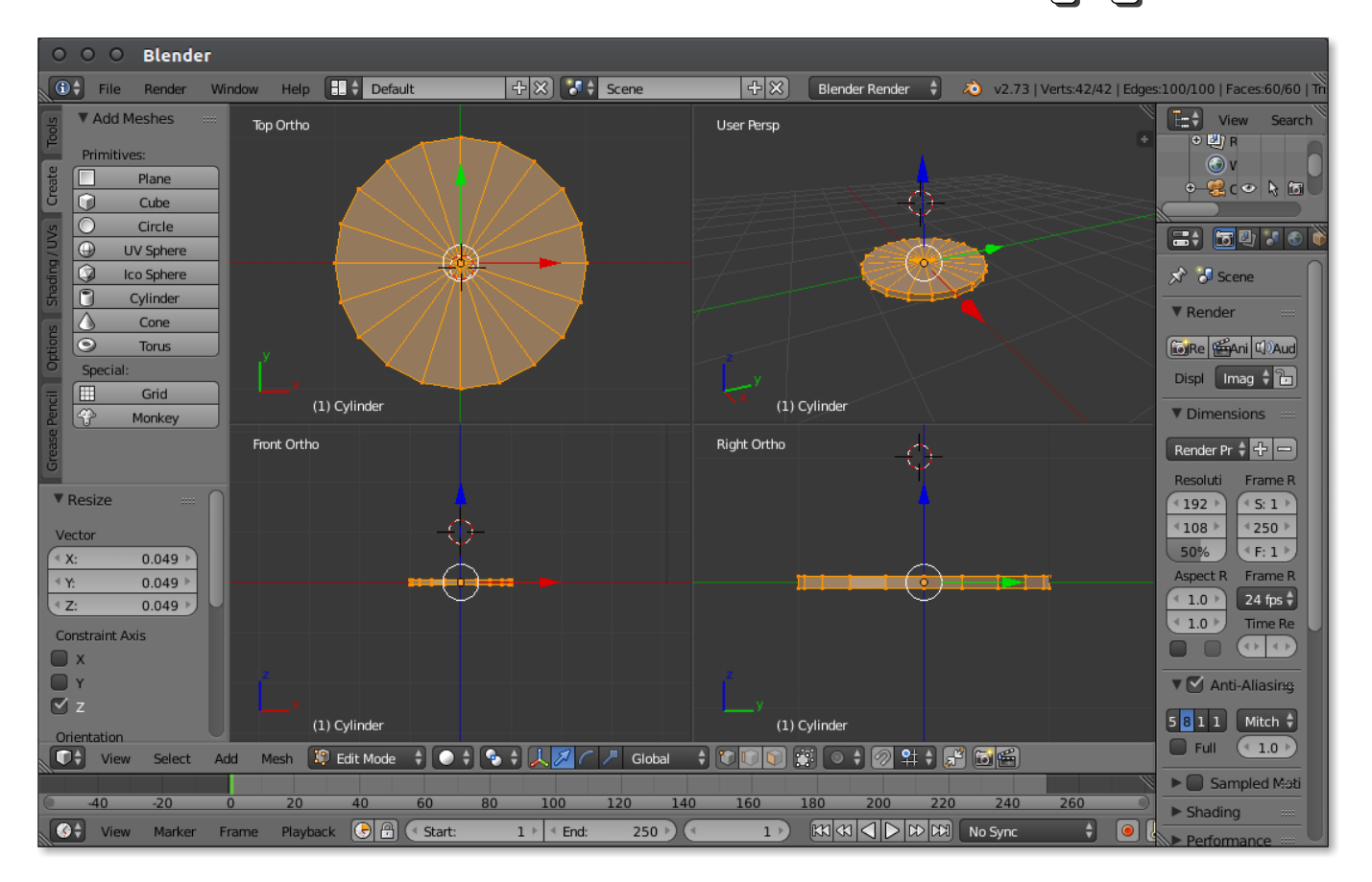

• Zaznaczamy prawą grupę wierzchołków i przesuwamy w prawo poprzez  $\boxed{G}$ ,  $\boxed{X}$ .

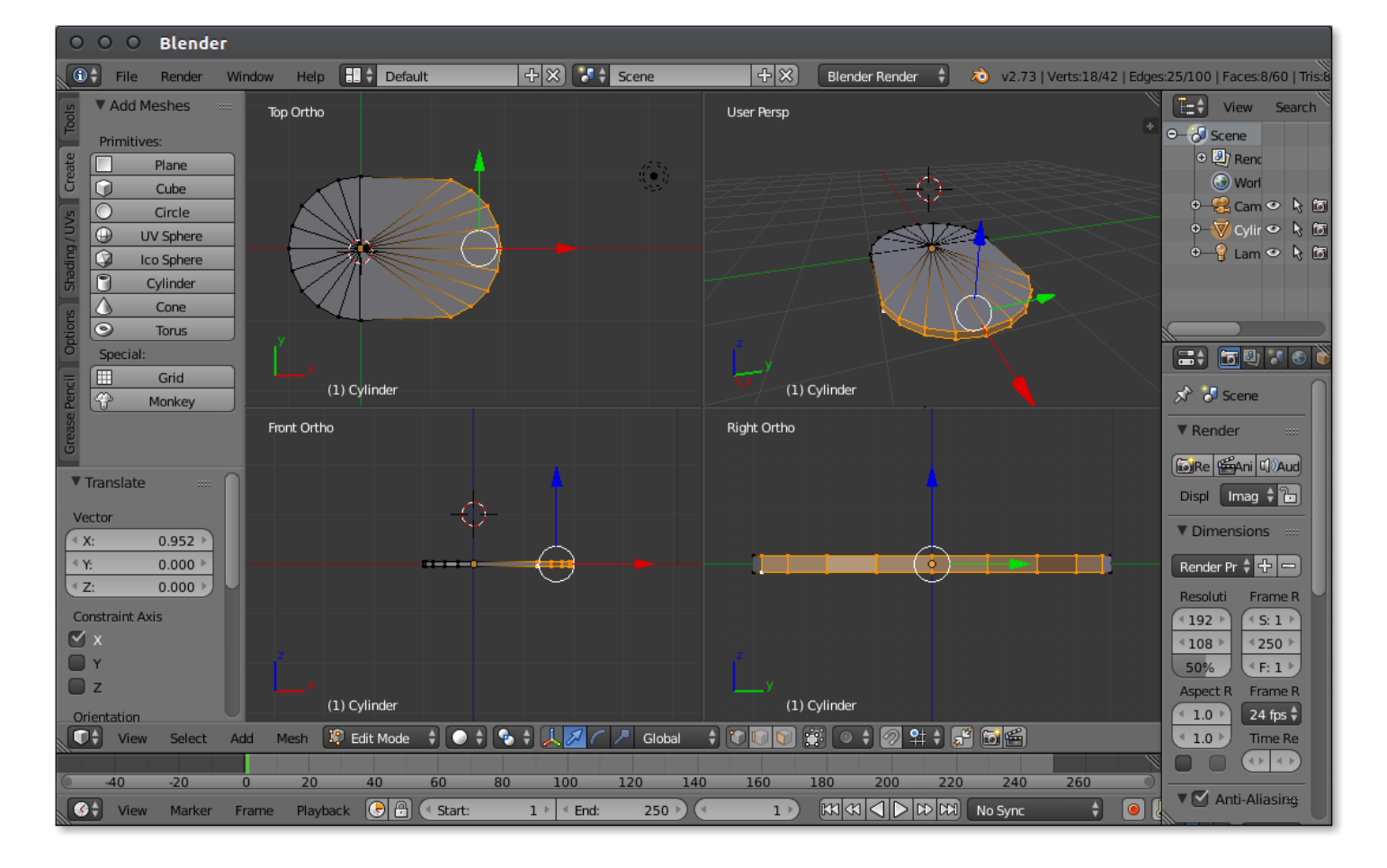

• Powtarzamy to samo dla lewej grupy wierzchołków.

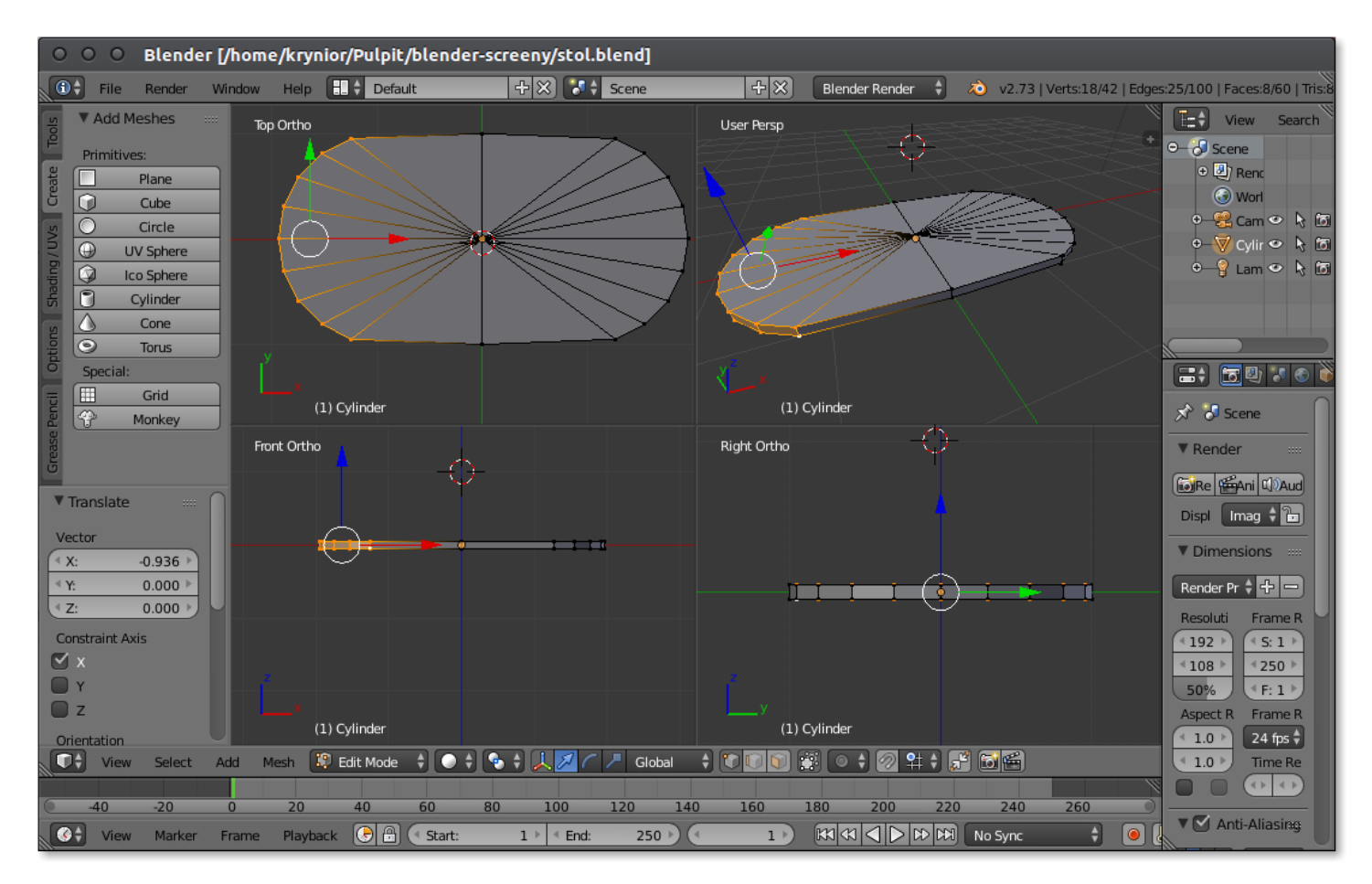

- W trybie edycji dodajemy sześcian (cube),
- $\bullet$  Z listy rozwijanej na dole wybieramy "Wireframe".

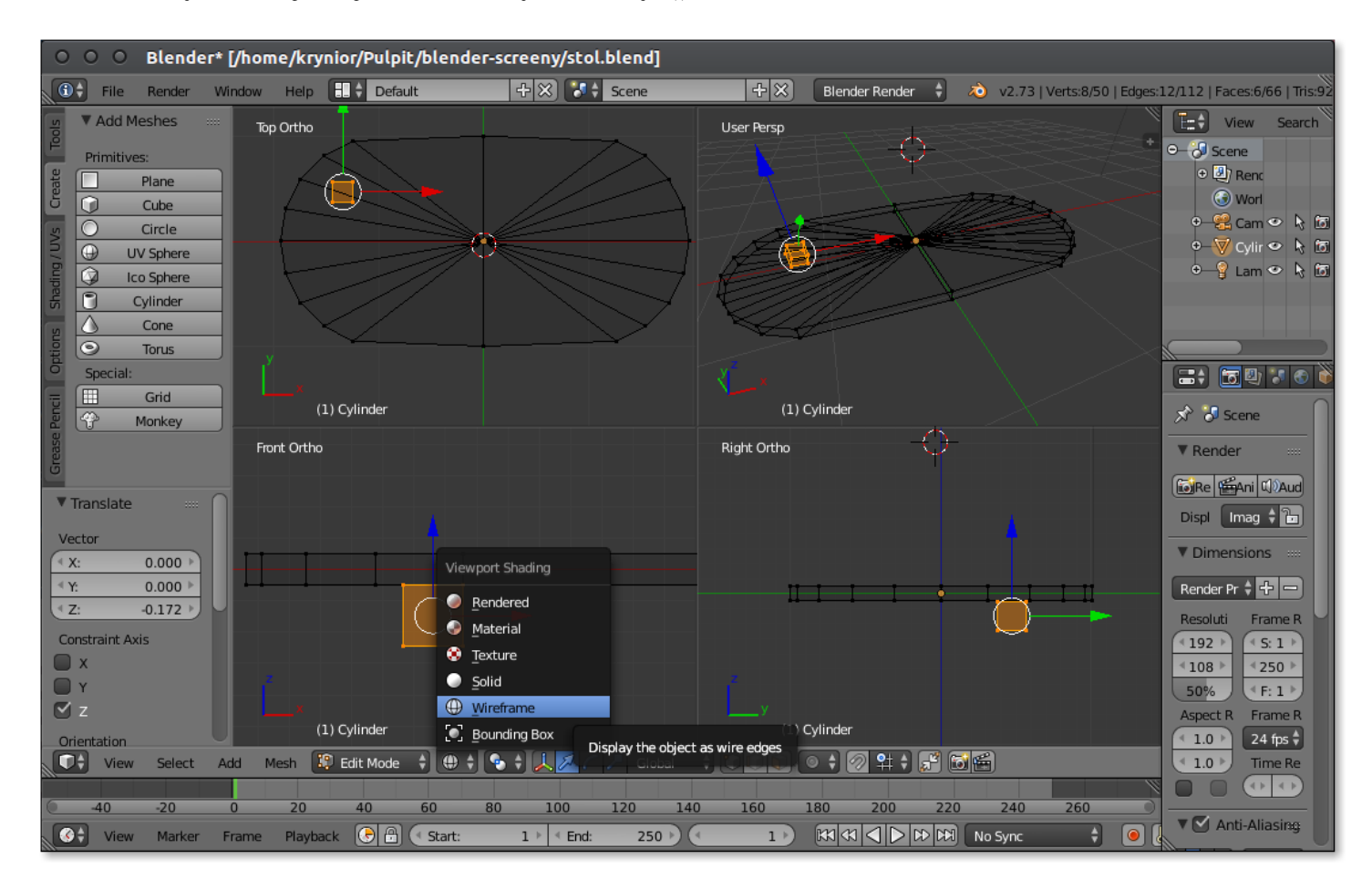

- Sześcian skalujemy $(\fbox{S\hspace{-2pt}S}\,,\fbox{S\hspace{-2pt}S}\,)\,,\fbox{S\hspace{-2pt}S}\,,\fbox{S\hspace{-2pt}S}\,,\fbox{S\hspace{-2pt}S}\,,\fbox{S\hspace{-2pt}S}\,,\fbox{S\hspace{-2pt}S}\,,$
- Duplikujemy  $\boxed{\mathsf{Shift}}$  +  $\boxed{\mathsf{D}}$ ,
- $\bullet$  Oraz przemieszczamy  $(\textsf{G}\,,\textsf{X}\,/\,\textsf{G}\,,\textsf{Y}\,/\,\textsf{G}\,,\textsf{Z})$  , aby dostawić nogi do blatu stołu.

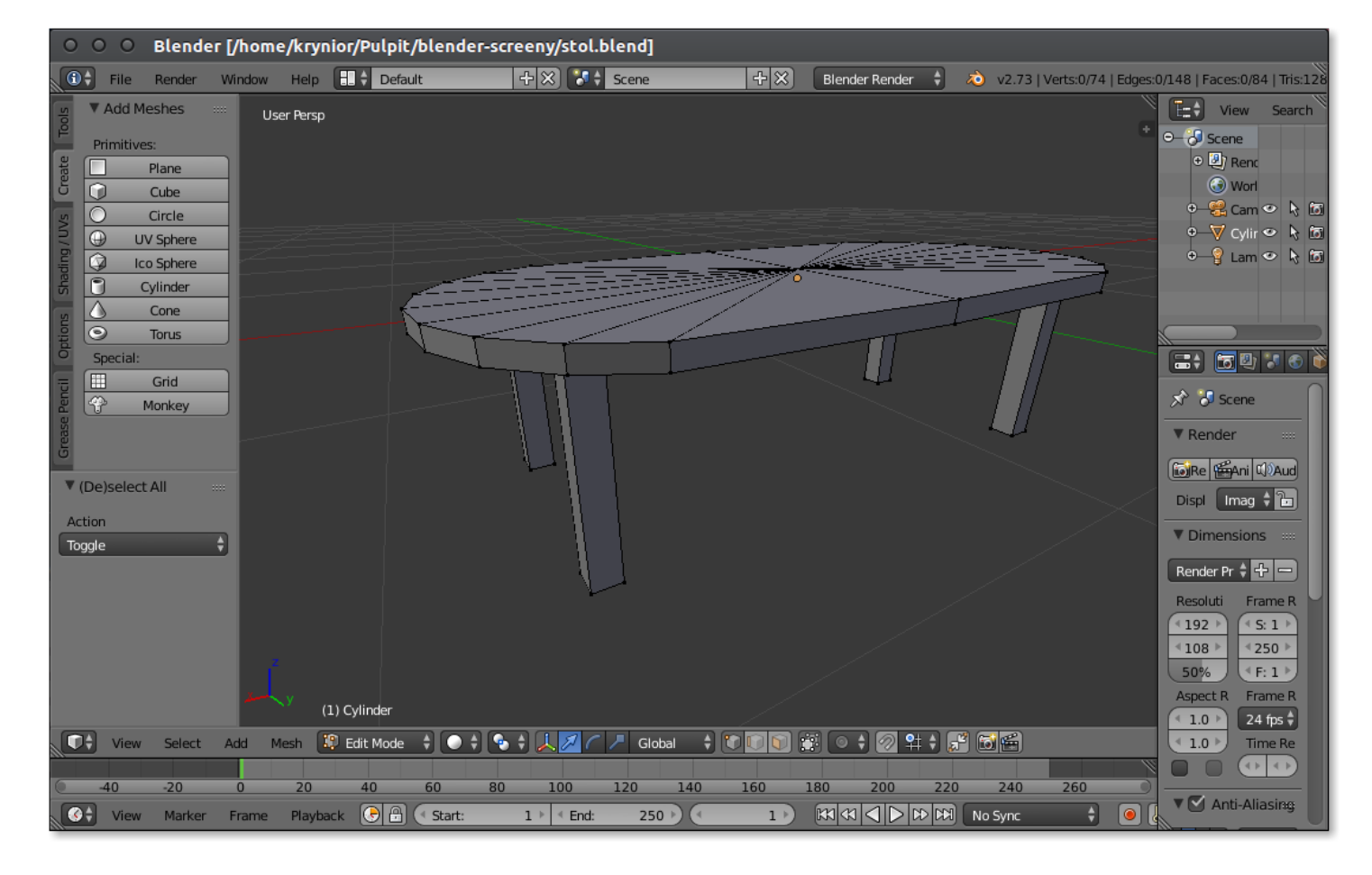

## **2 Modelowanie pomieszczenia**

- Klawiszem  $\boxed{\text{NUM 5}}$  przełączamy widok w tryb ortogonalny,
- Przełączamy na widok płaszczyzny XY klawiszem NUM 7
- Z karty "Create" wybieramy "Plane".

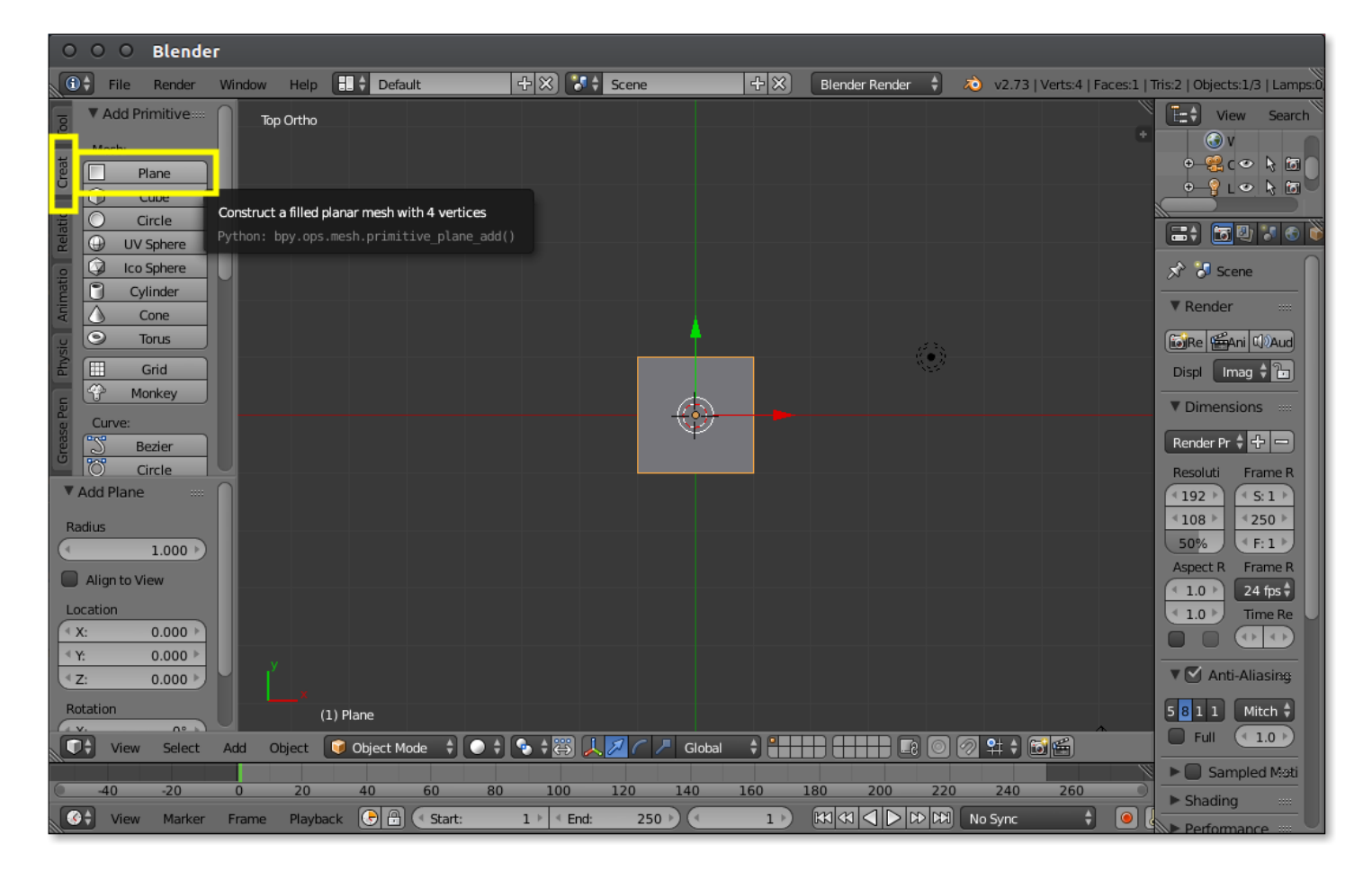

• Skalujemy czworokąt do wymiarów pokoju.

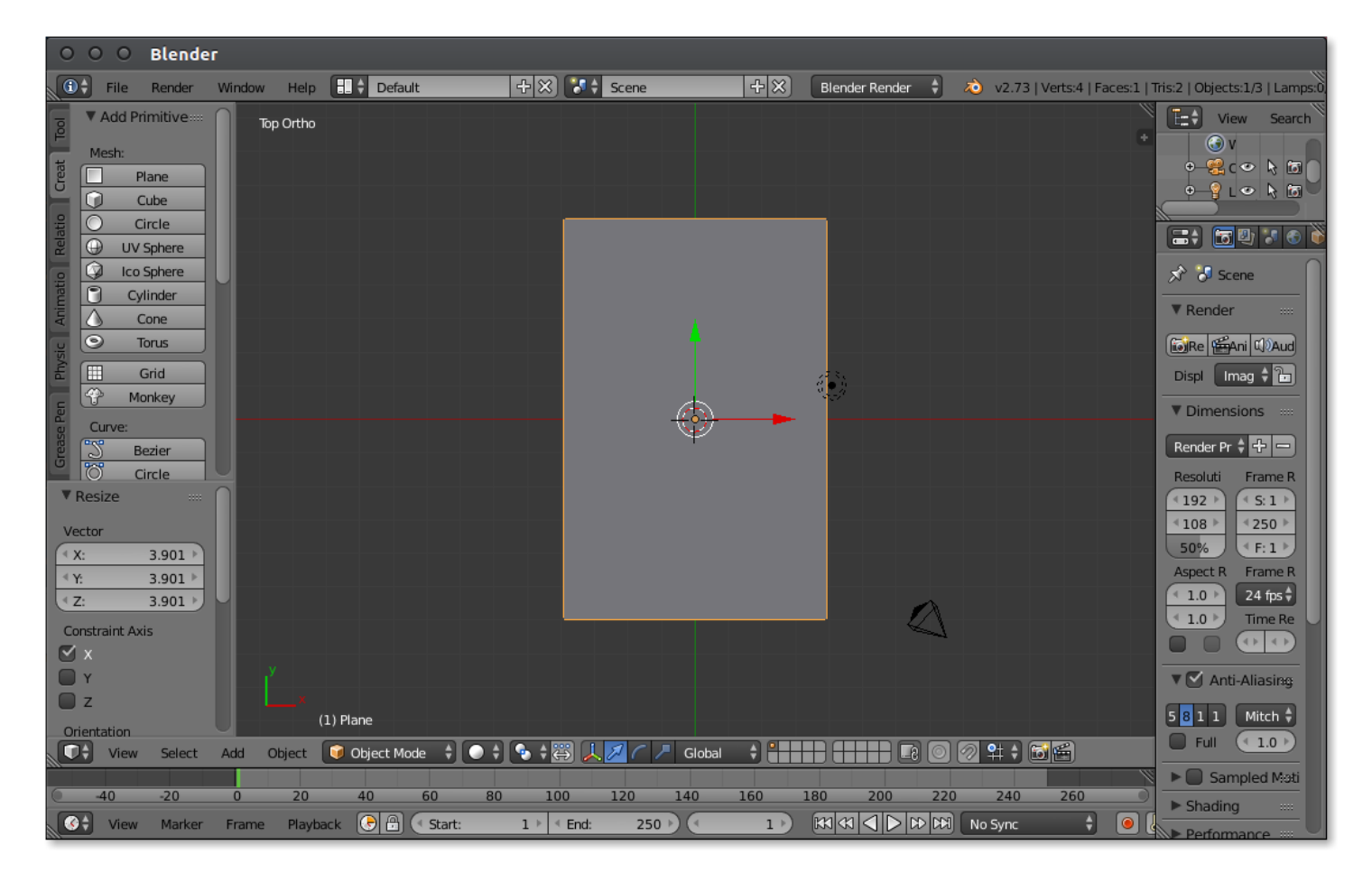

 $\bullet$  W "Edit Mode" dzielimy siatkę na 3 części ( $\boxed{\textsf{Ctrl}} + \boxed{\textsf{R}}$ , + obrót scroll'a myszy).

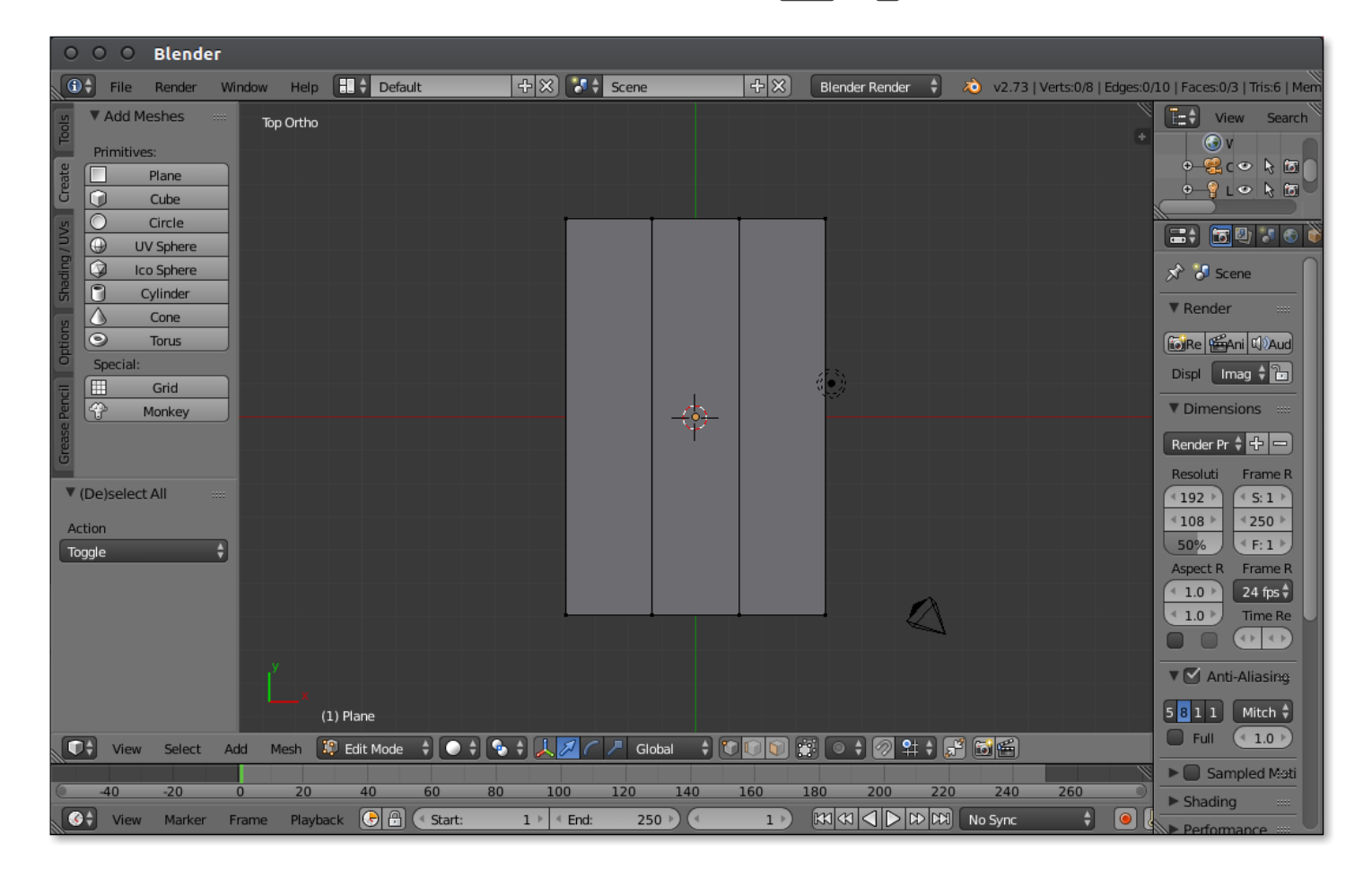

- Wybieramy z pola oznaczonego żółtym prostokątem przycisk "Faces", aby móc zaznaczać obszary.
- Zaznaczaczamy środkowy obszar i skalujemy klawiszami  $\lvert \mathsf{S} \rvert$ ,  $\lvert \mathsf{X} \rvert$ .

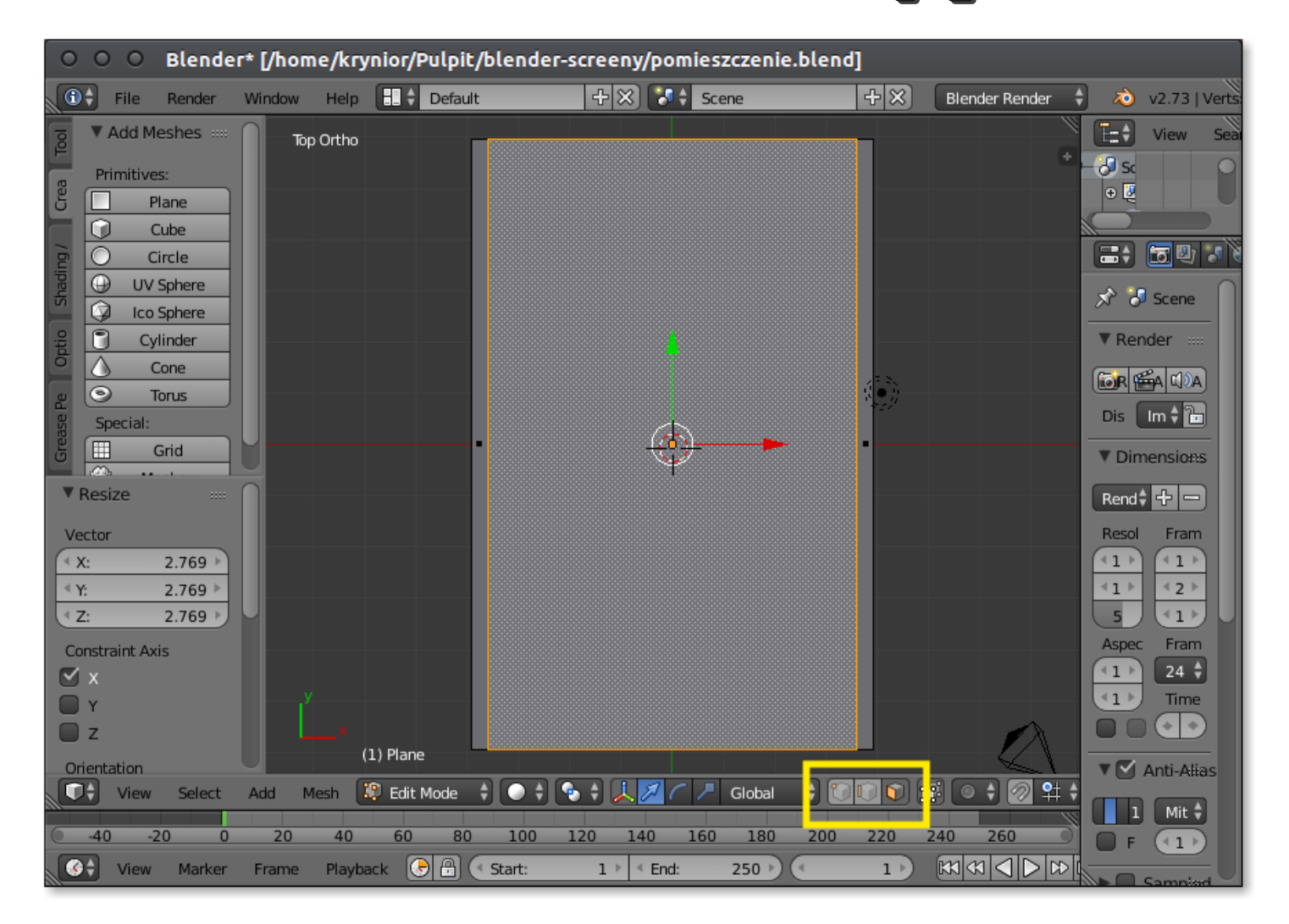

• Dokonujemy podobnego podziału wydzielając "ściany" wzdłuż krótszych boków wielokąta.

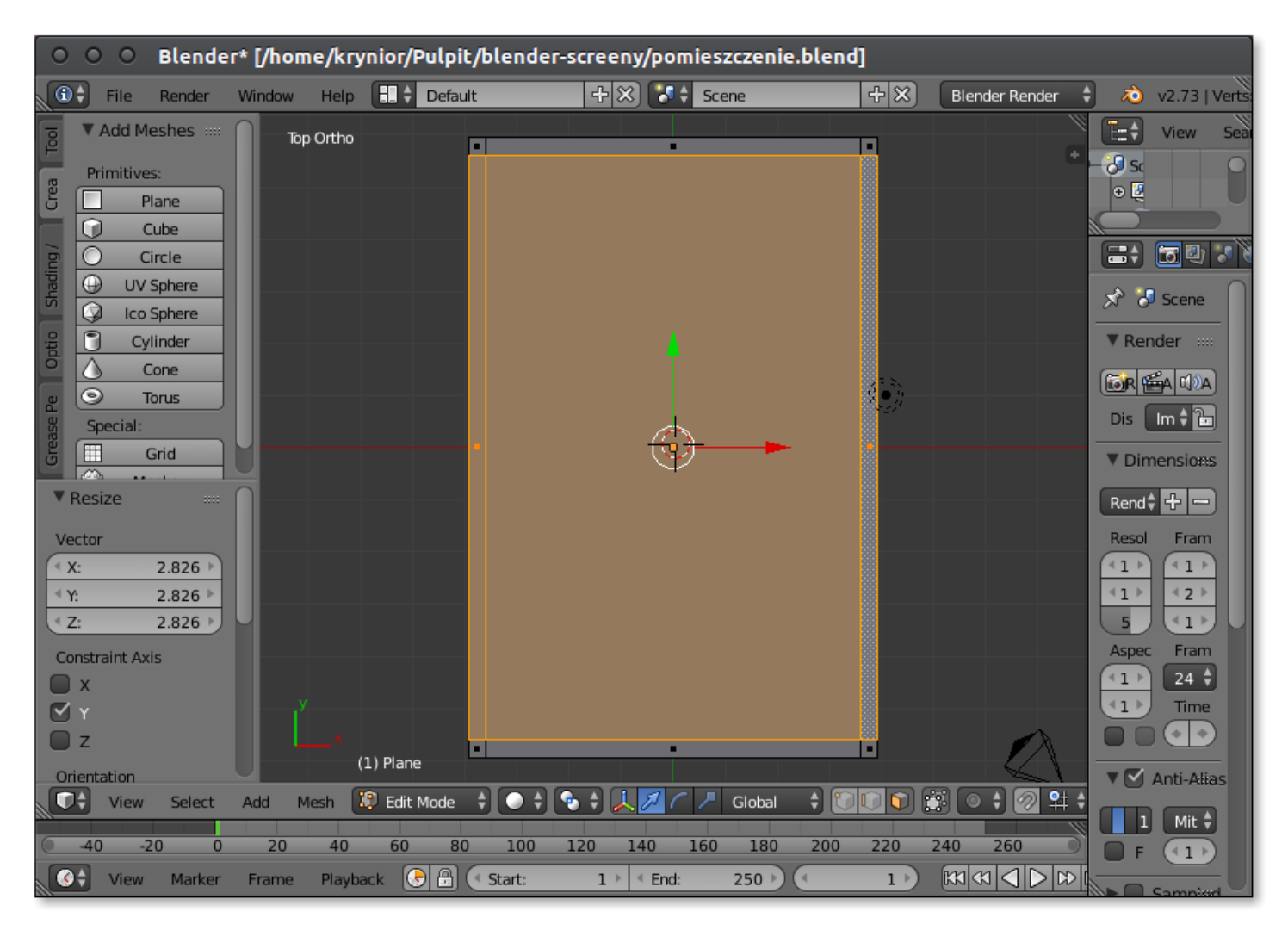

- Zaznaczamy "podłogę" i wydzielamy ją od obiektu (klawisz  $\lceil P \rceil$  i menu "selected").
- Dzięki temu podłoga i ściany będą traktowane jako osobne obiekty.

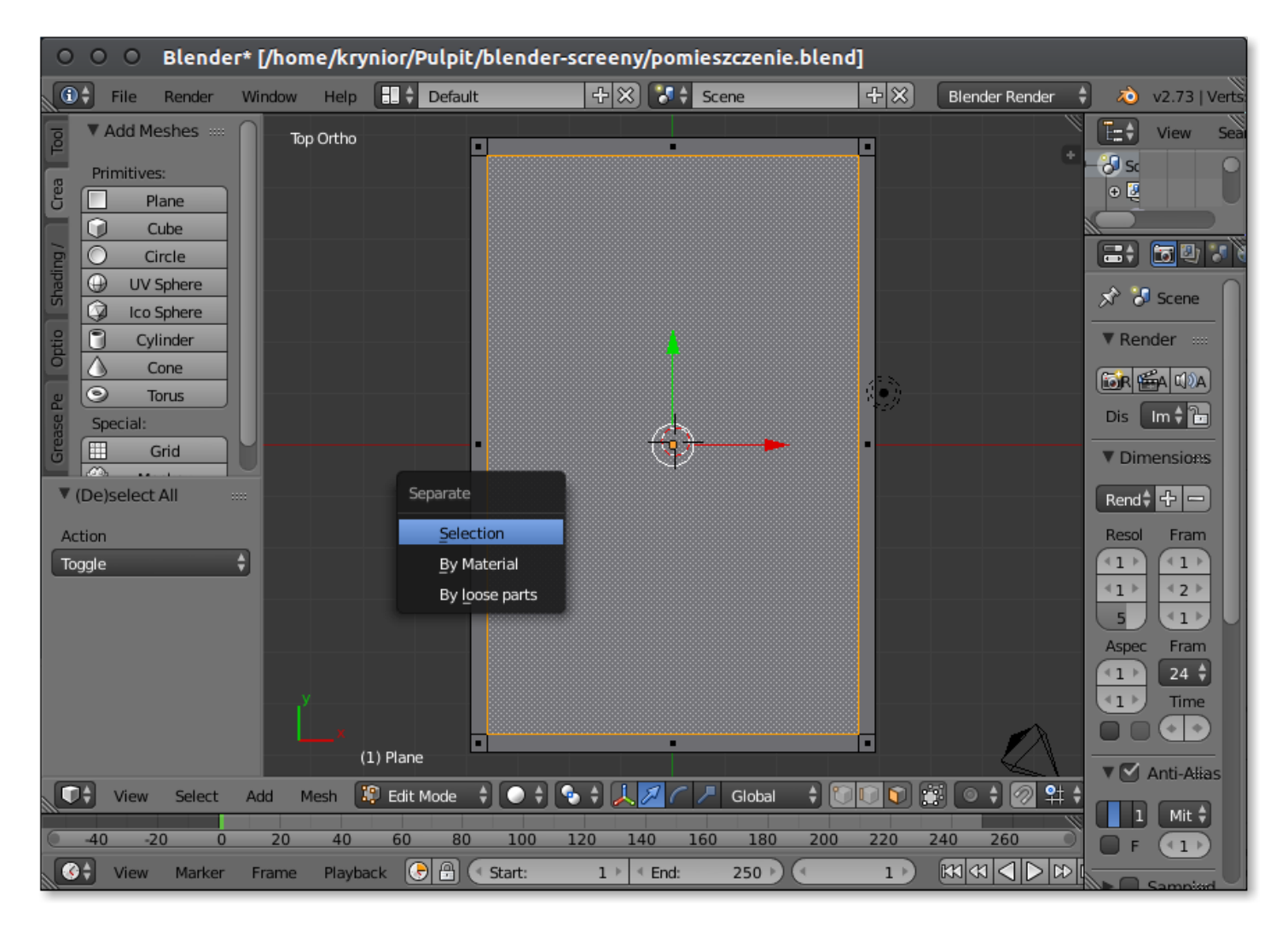

- Dzielimy ścianę "dolną" na trzy części  $(\overline{Ctrl} + \overline{R}$  + scroll myszy).
- Skalujemy środkowy prostokąt (klawisze  $\lceil S \rceil$ ,  $\lceil X \rceil$ ).
- Przesuwamy prostokąt w miejsce otworu drzwi (klawisze  $\boxed{G}$ ,  $\boxed{X}$ ).

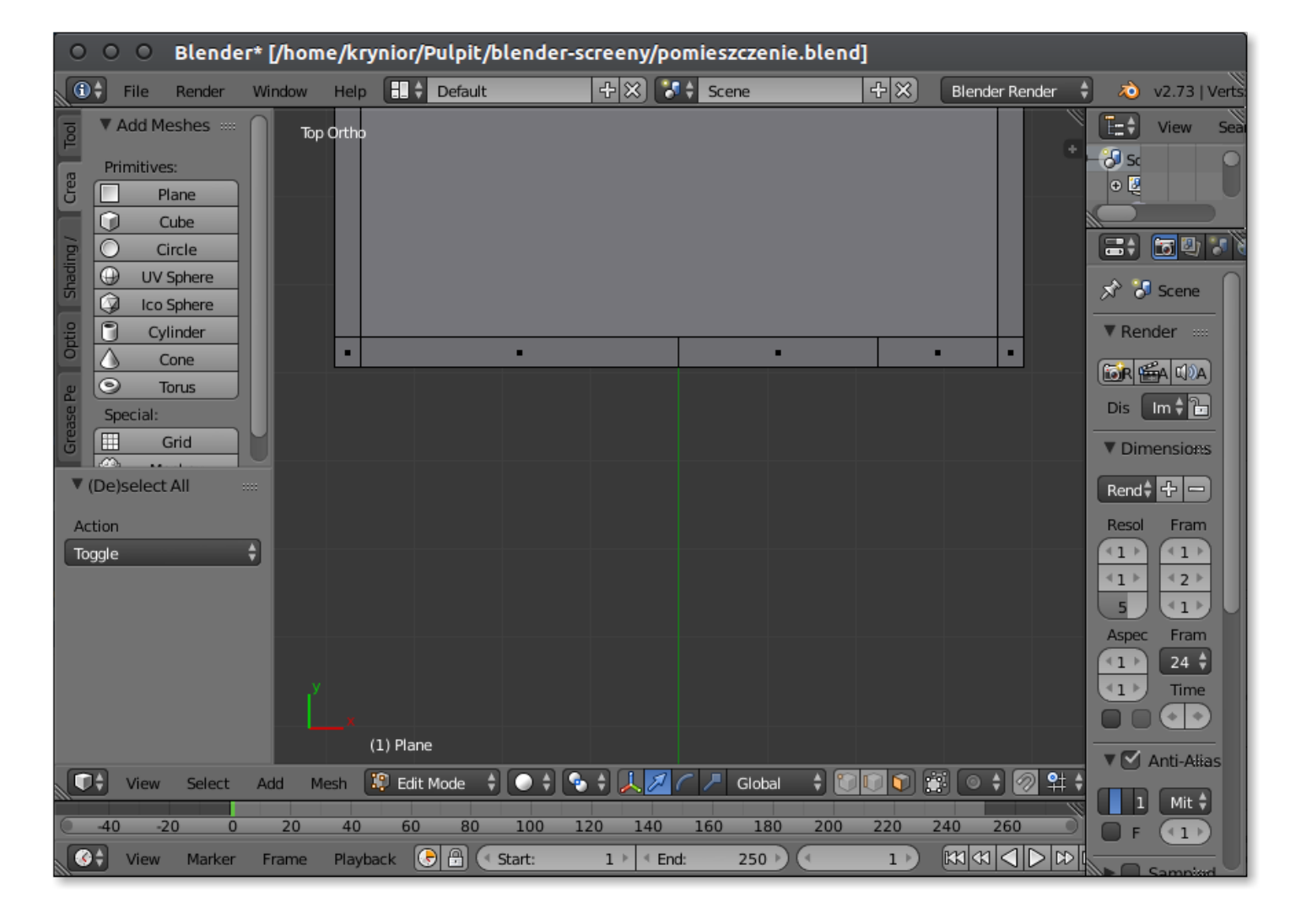

• W podobny sposób wyznaczamy miejsca i rozmiary przyszłych okien.

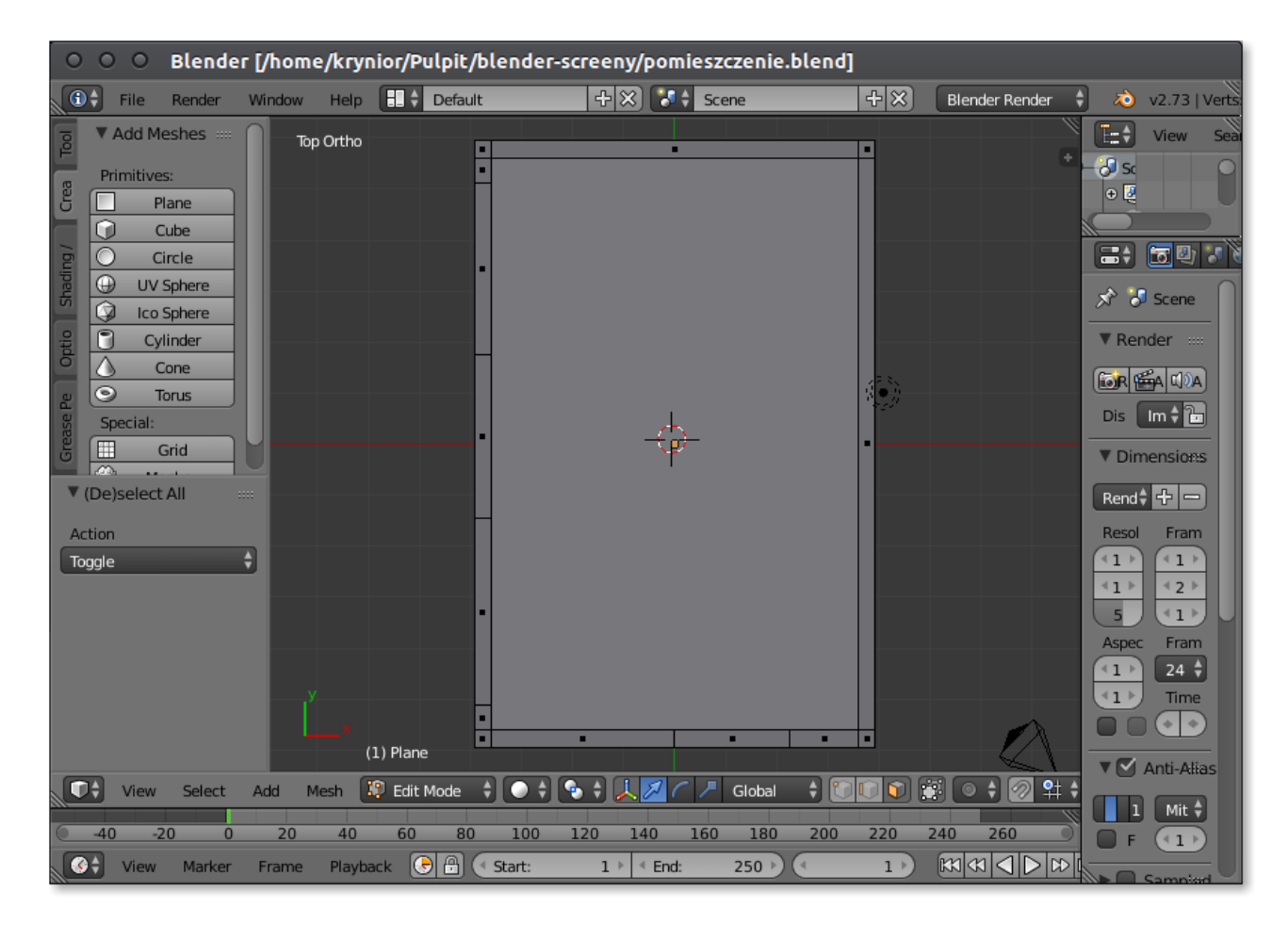

• Zaznaczamy wszystkie fragmenty ścian oprócz otworu drzwiowego i wyciągamy je  $([E], [Z])$  do wysokości parametrów w oknach.

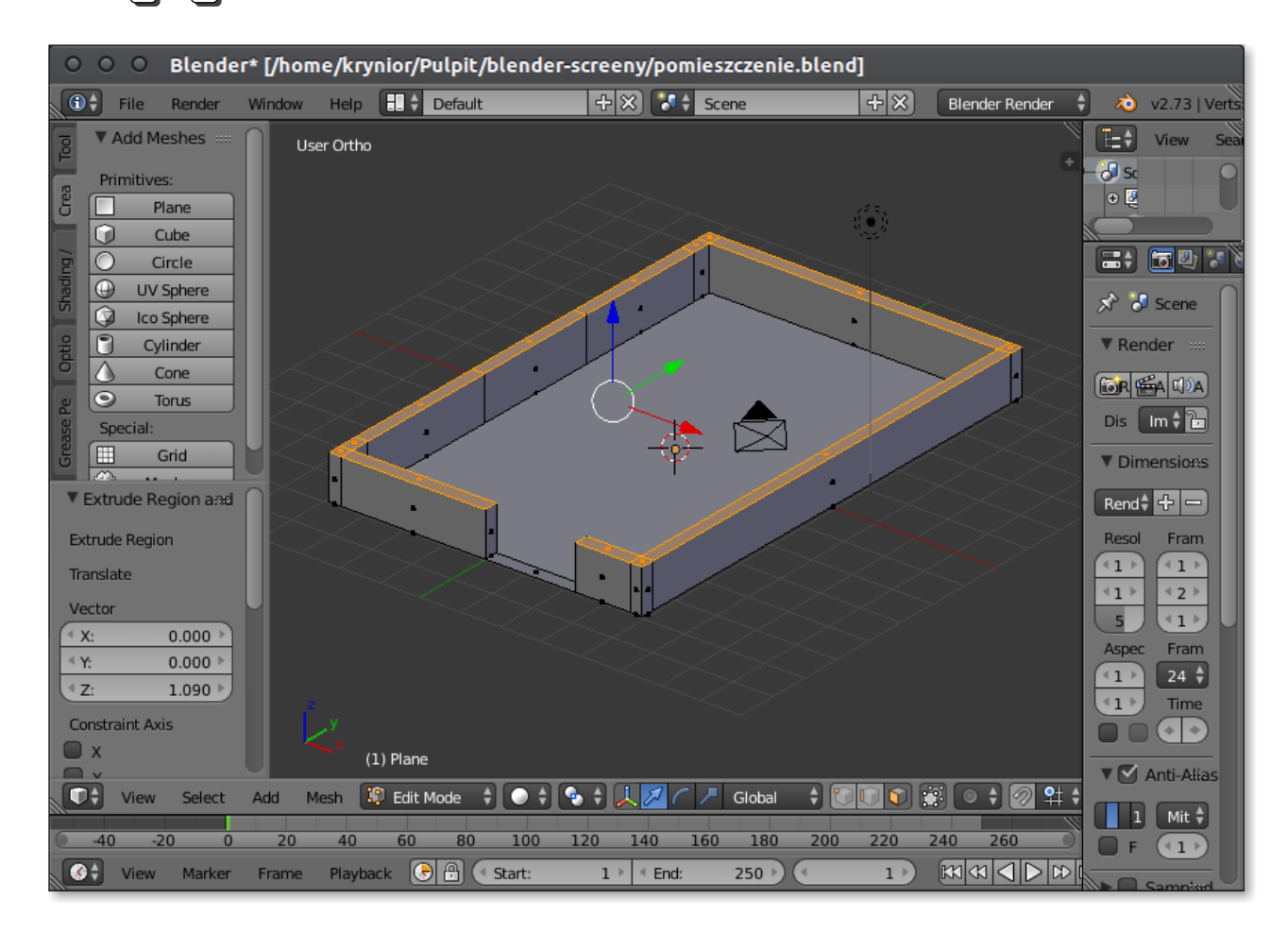

• Zaznaczamy wszystkie fragmenty ścian oprócz otworu drzwiowego i otworów okiennych i wyciągamy je  $(\mathsf{E} |, \mathsf{Z})$  do wysokości górnych krawędzi okien.

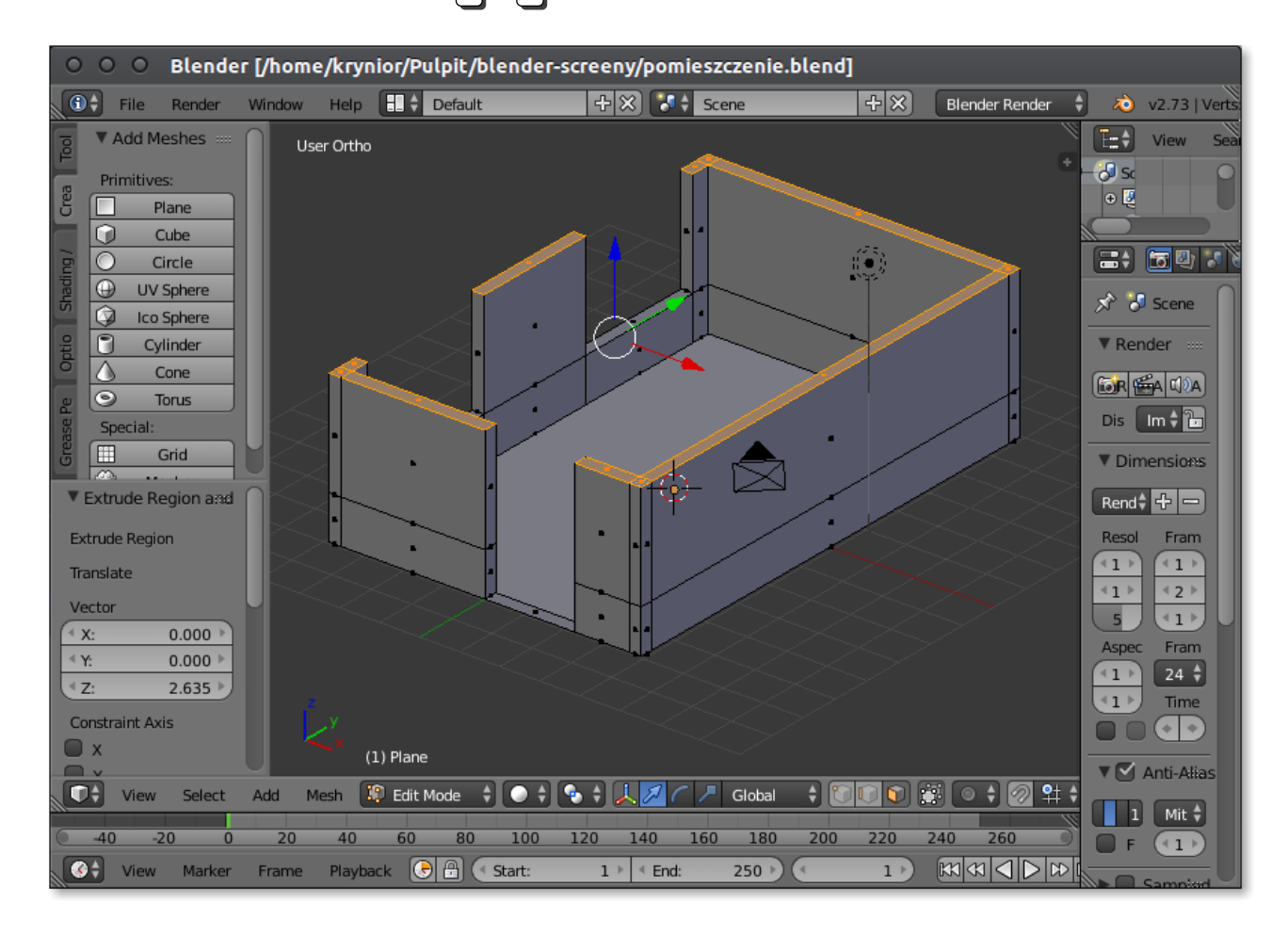

• Zamykamy otwór okienny zaznaczając 4 wierzchołki i naciskając klawisz  $\mathsf{F}$ .

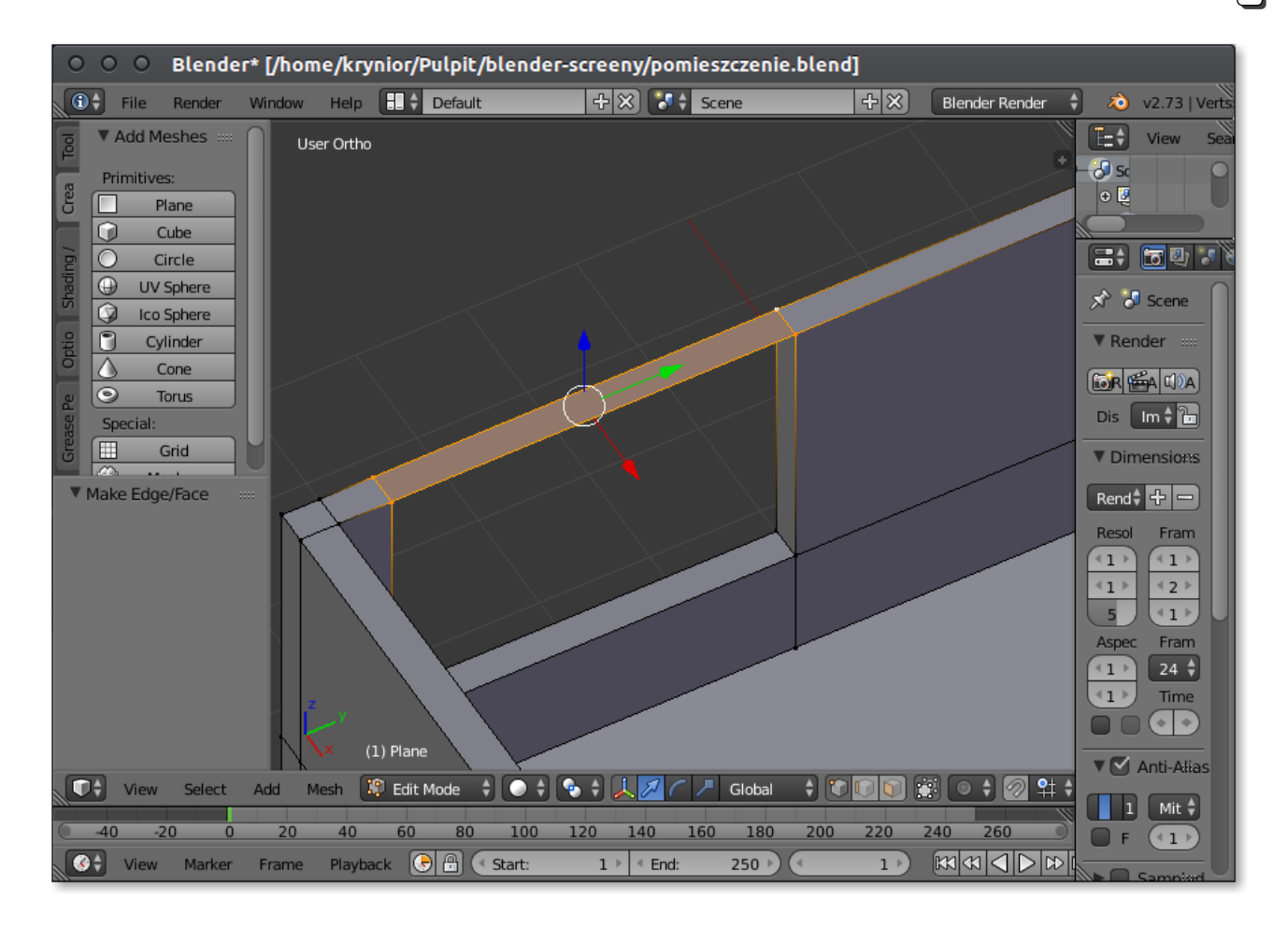

• Czynność powtarzamy dla pozostałych otworów okna i drzwi.

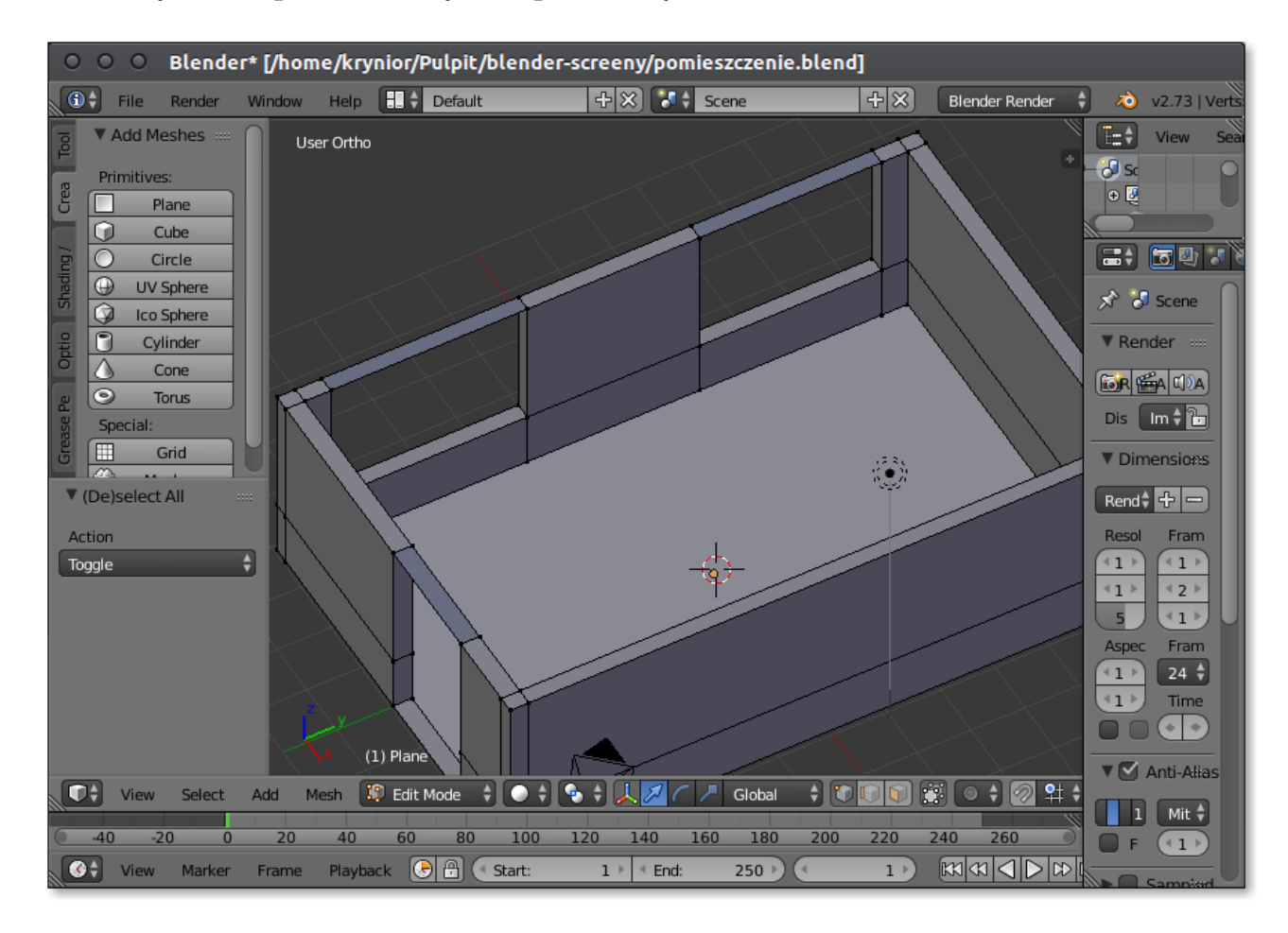

• Wyciągamy ściany nad oknami i drzwiami.

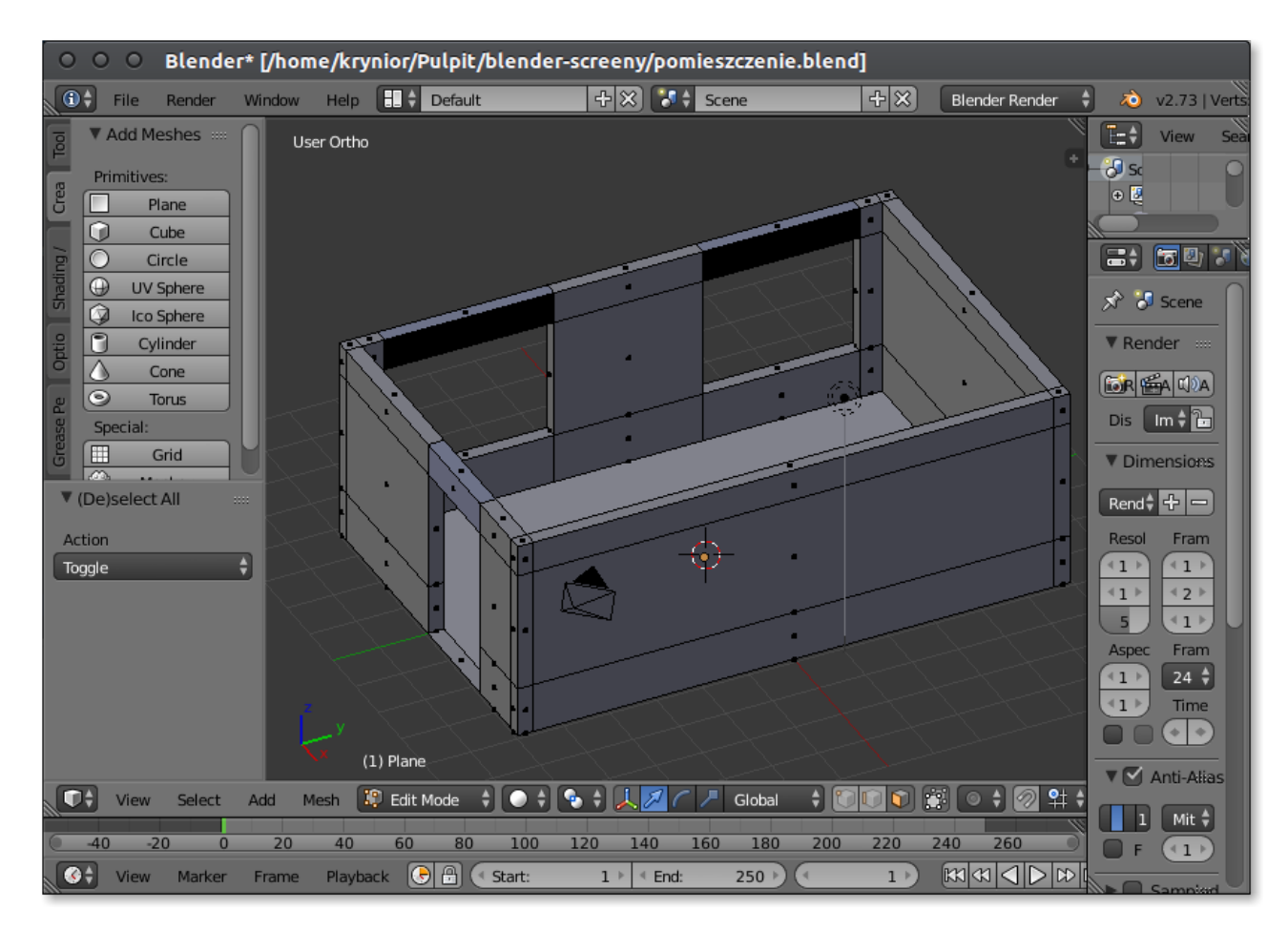

- Zaznaczamy wszystkie ściany,
- $\bullet$  Wybieramy z prawej krawędzi okna ekran "Materials",
- Dodajemy nowy  $\Theta$ <sup>†</sup> New materiał i określamy kolor ścian ("Diffuse").

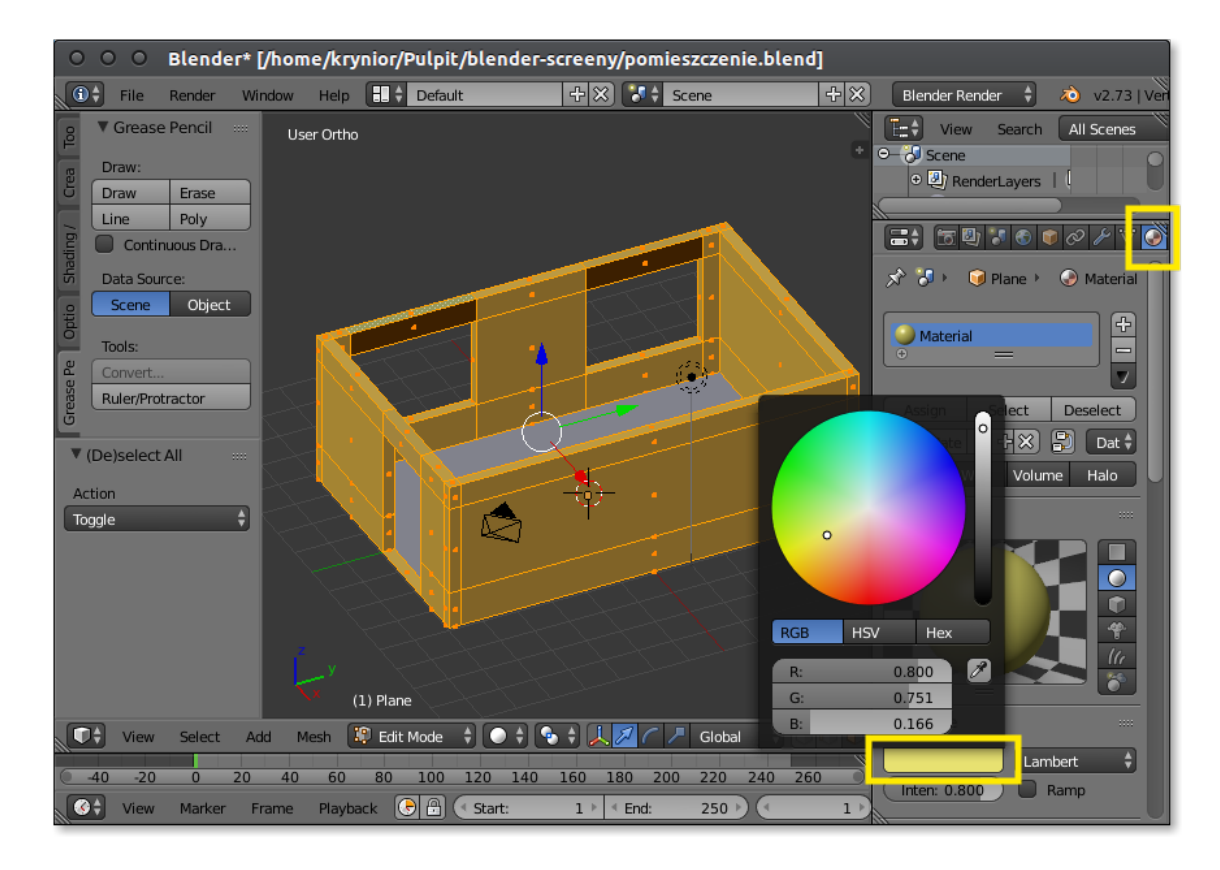

- Podobnie czynimy również z podłogą.
- Ustawiamy metodę cieniowania na "Material", aby uwzględnić światło padające na ścianę i podłogę.

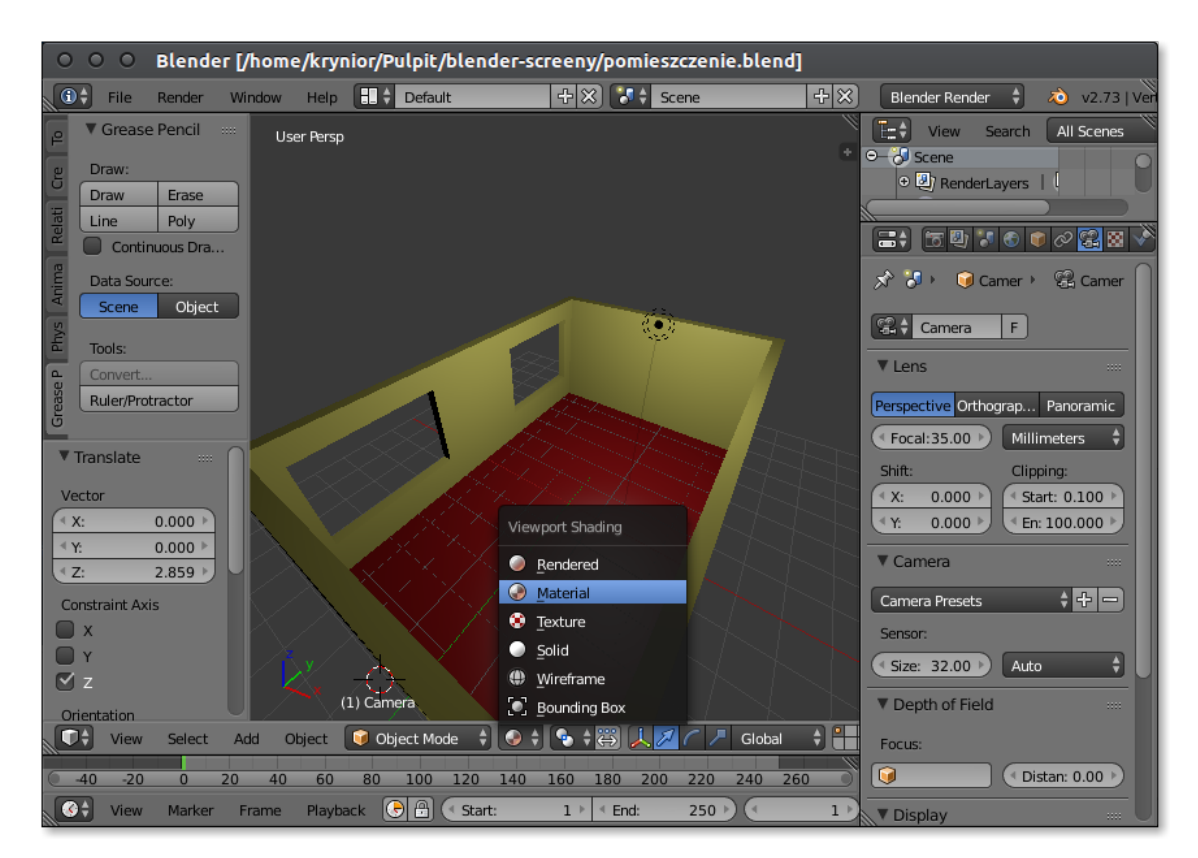

• W celu dołączenia do pokoju obiektów zdefiniowanych w innych plikach należy z menu "File" wybrać "Append".

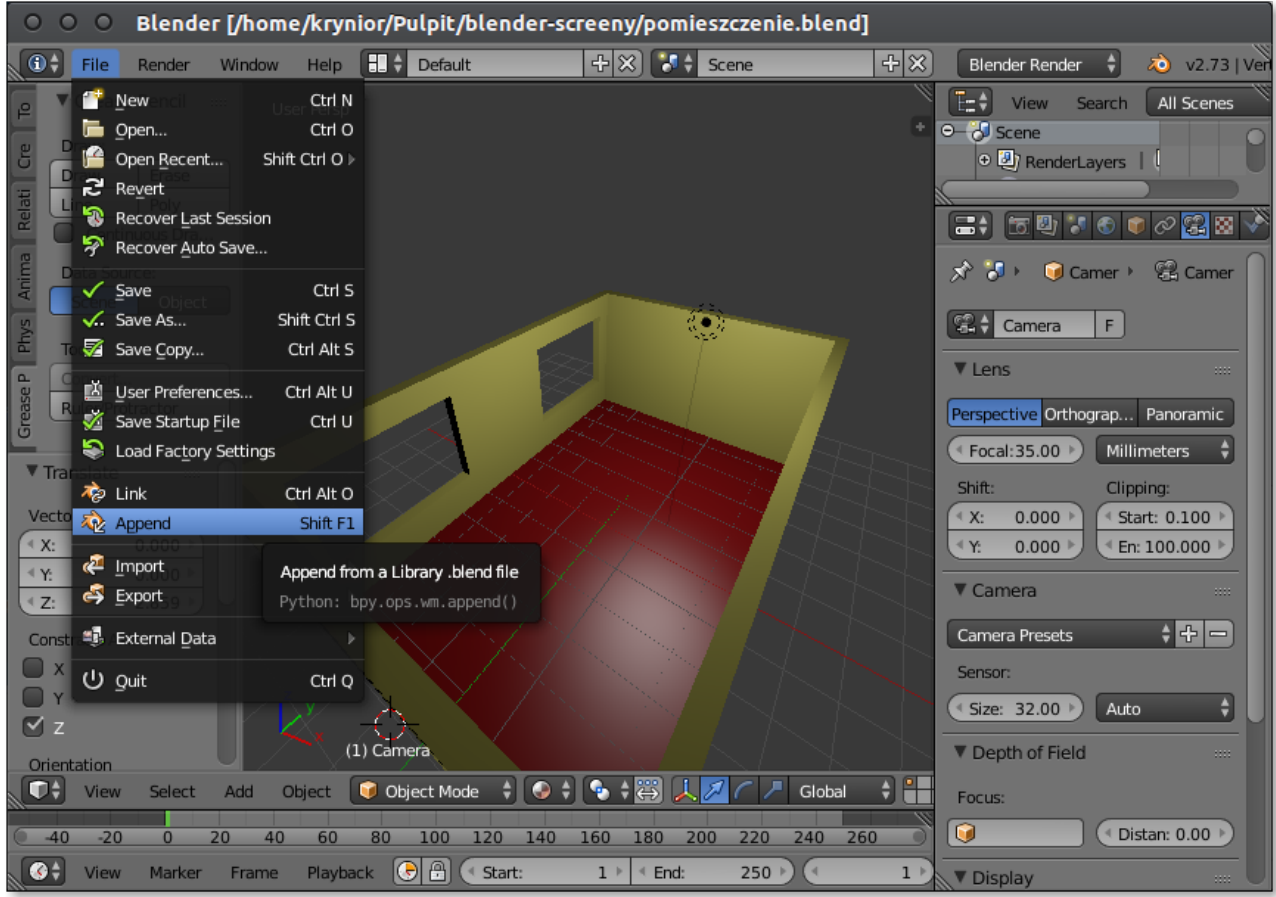

 $\bullet$ Wskazujemy plik, z którego mamy załadować obiekt, wybieramy "folder" Object oraz siatkę w obiekcie.

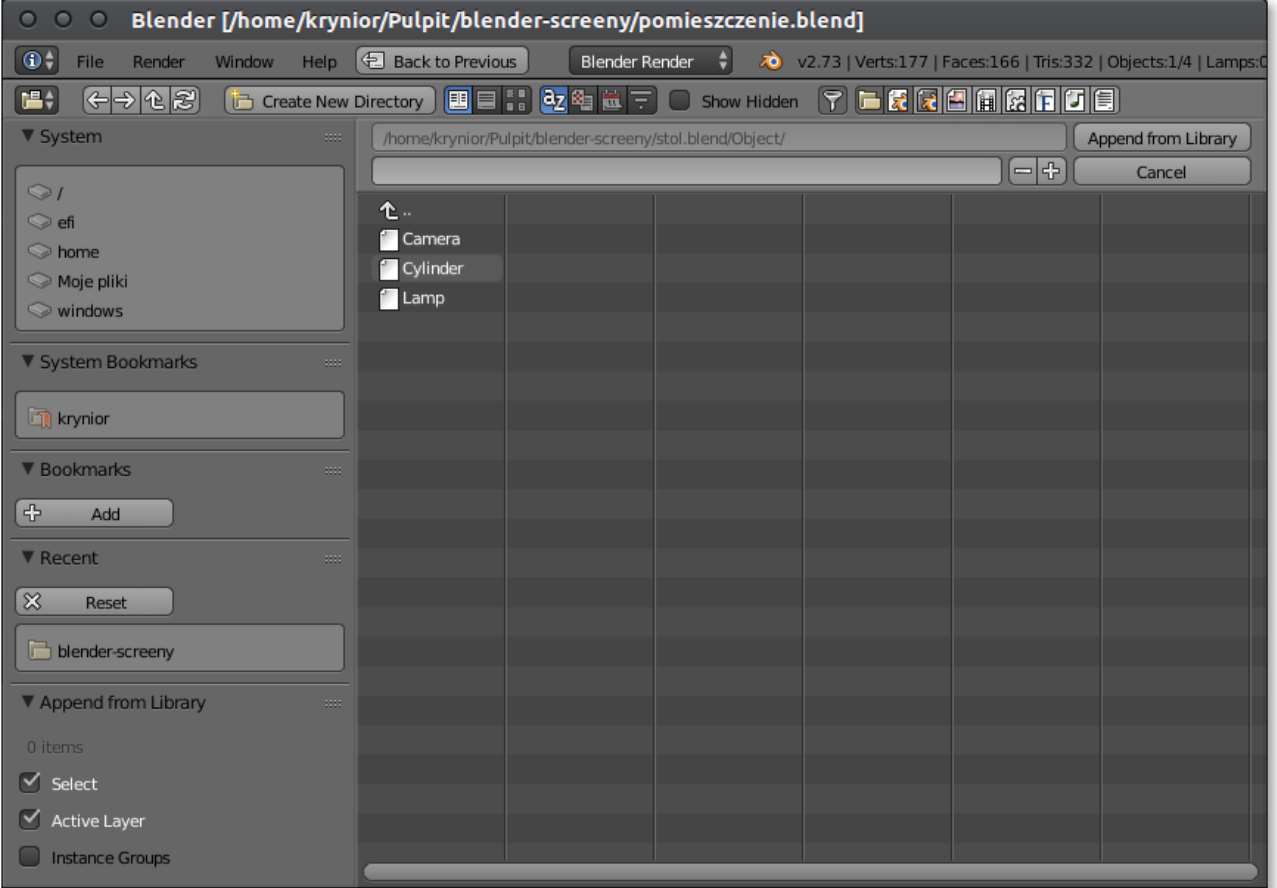

• Załadowany obiekt poddajemy odpowiednim transformacjom w celu usytuowania go na scenie.

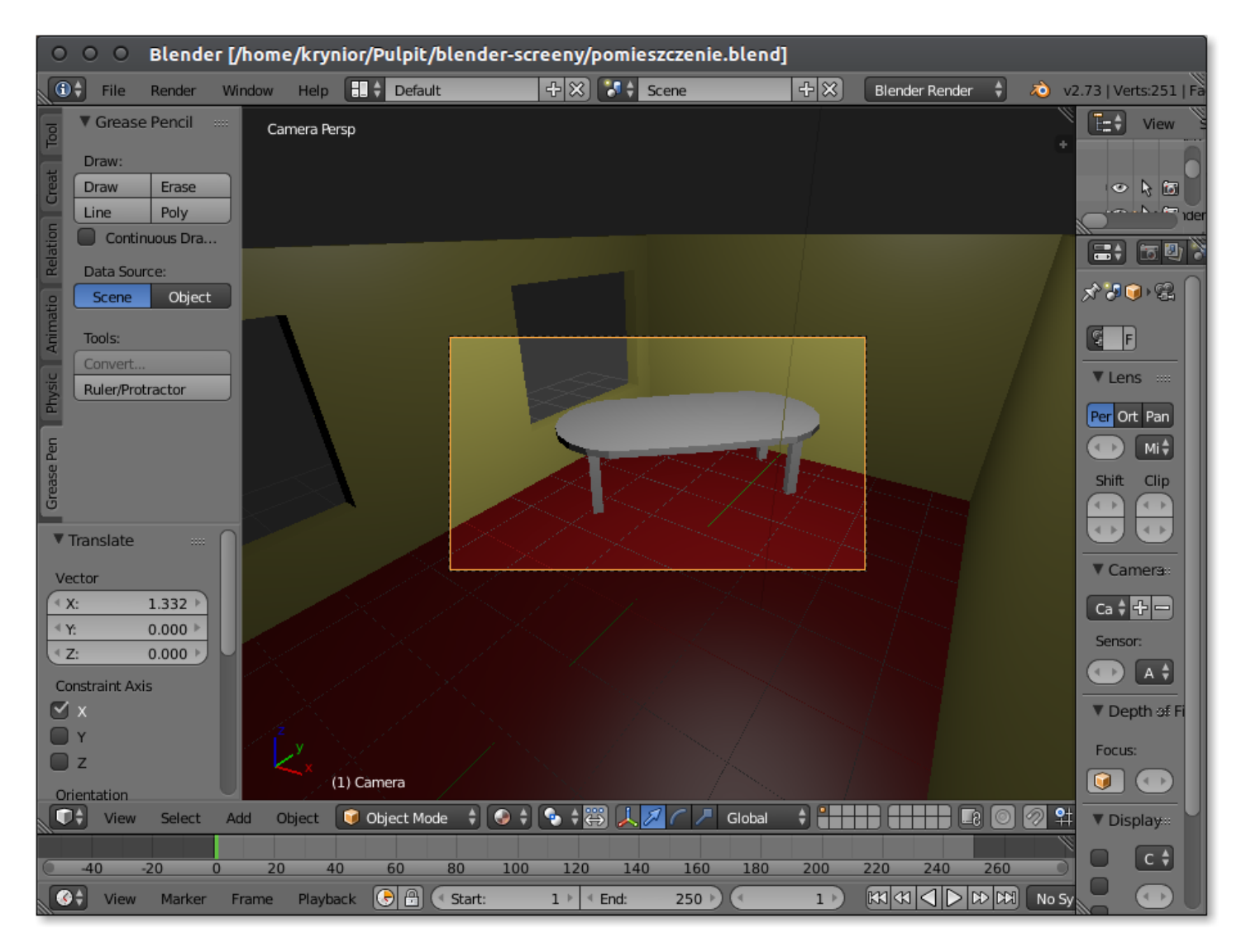